# ahah **CISCO**

# 拡張拡張クラシック LAN、リリース 12.1.3

# 目次

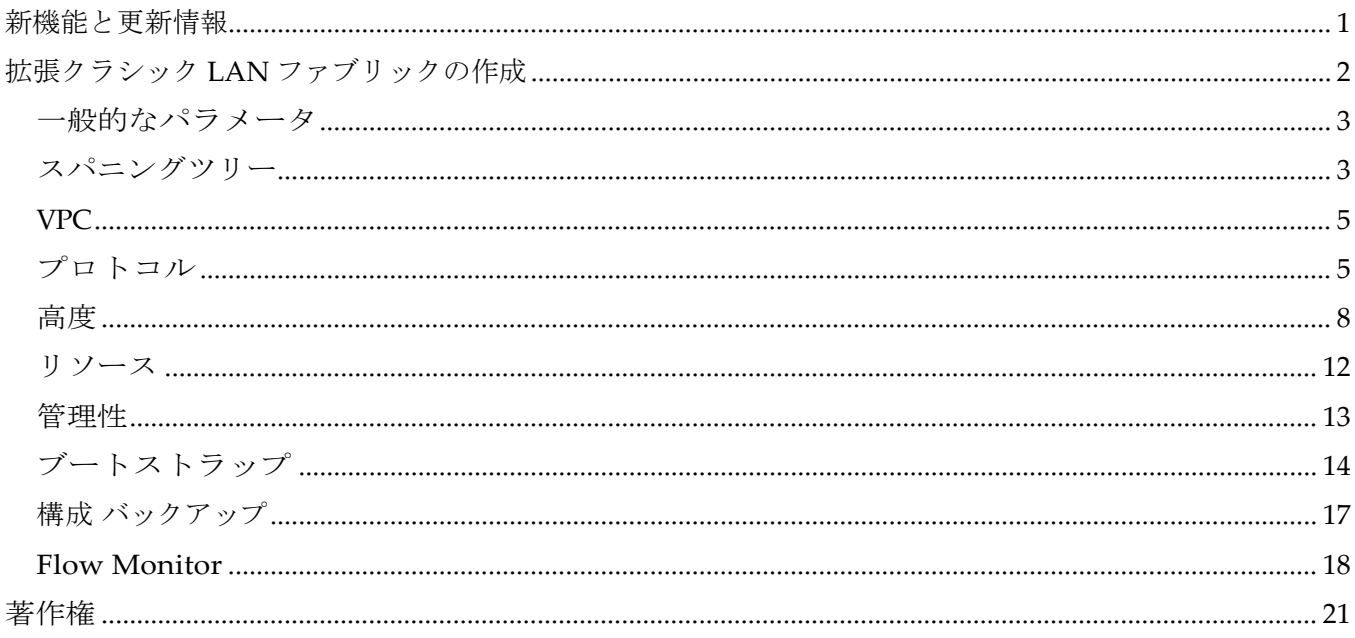

# <span id="page-2-0"></span>新機能と更新情報

次の表は、この最新リリースまでの主な変更点の概要を示したものです。ただし、今リリースまで の変更点や新機能の一部は表に記載されていません。

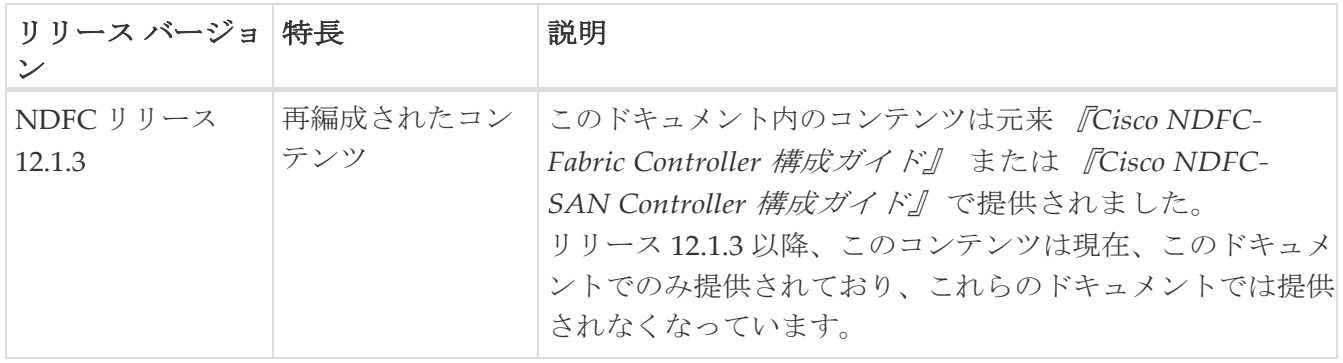

## <span id="page-3-0"></span>拡張クラシック **LAN** ファブリックの作成

このドキュメントでは、拡張クラシック **LAN** ファブリック テンプレートを使用して新しい拡張クラ シック LAN ファブリックを作成する方法について説明します。

このドキュメントでは、拡張クラシック **LAN** ファブリックテンプレートに表示されるフィールドに 特化した情報を提供することに注意してください。拡張クラシック **LAN** ファブリック テンプレート を使用した NDFC でのレガシー/クラシック ネットワークの管理に関する詳細な手順については、 [Managing Legacy/Classic](https://www.cisco.com/c/en/us/td/docs/dcn/ndfc/use-case/ndfc-for-legacy_classic-networks.html) Networks in Cisco Nexus Dashboard [Controller](https://www.cisco.com/c/en/us/td/docs/dcn/ndfc/use-case/ndfc-for-legacy_classic-networks.html) ドキュメントを参照してく ださい。

1. **[LAN** ファブリック(**LAN Fabrics)]** ページ に移動します:

**[**ローカルエリアネットワーク(**LAN**)**] > [**ファブリック(**Fabric**)**]**

2. **[**アクション(**Action**)**] > [**ファブリックを作成( **Create Fabric**)**]**をクリックします。

**[**ファブリックの作成(**Create Fabric**)**]** ウィンドウが表示されます。

3. **[**ファブリック名(**Fabric Name**)**]** フィールドにファブリックの一意の名前を入力し、**[**ファブリ ックの選択(**Choose Fabric**)**]** をクリックします。

使用可能なすべてのファブリック テンプレートのリストが表示されます。

- 4. ファブリック テンプレートの使用可能なリストから、拡張クラシック **LAN** テンプレートを選択 し、**[**選択(**Select**)**]** をクリックします。
- 5. ファブリックを作成するために必要なフィールド値を入力します。

画面のタブとそのフィールドについては、次のセクションで説明されています。ファブリック レベルのパラメータは、これらのタブに含まれています。

- 一般的なパラメータ
- スパニングツリー
- VPC
- Protocols
- 詳細設定
- 関連資料
- 管理性(Manageability)
- ブートストラップ
- コンフィギュレーションのバックアップ
- Flow Monitor
- 6. 必要な構成が完了したら **[**保存(**Save**)**]** をクリックします。
	- 。[ファブリック(Fabric)] をクリックして、スライドイン ペインに概要を表示します。
	- [起動(Launch)] アイコンをクリックして、[ファブリックの概要(Fabric Overview)]を表示 します。

<span id="page-4-0"></span>一般的なパラメータ

デフォルトでは、**[**全般パラメータ(**General Parameters**)**]** タブが表示されます。次のテーブルにこ のタブのフィールドが説明されています。

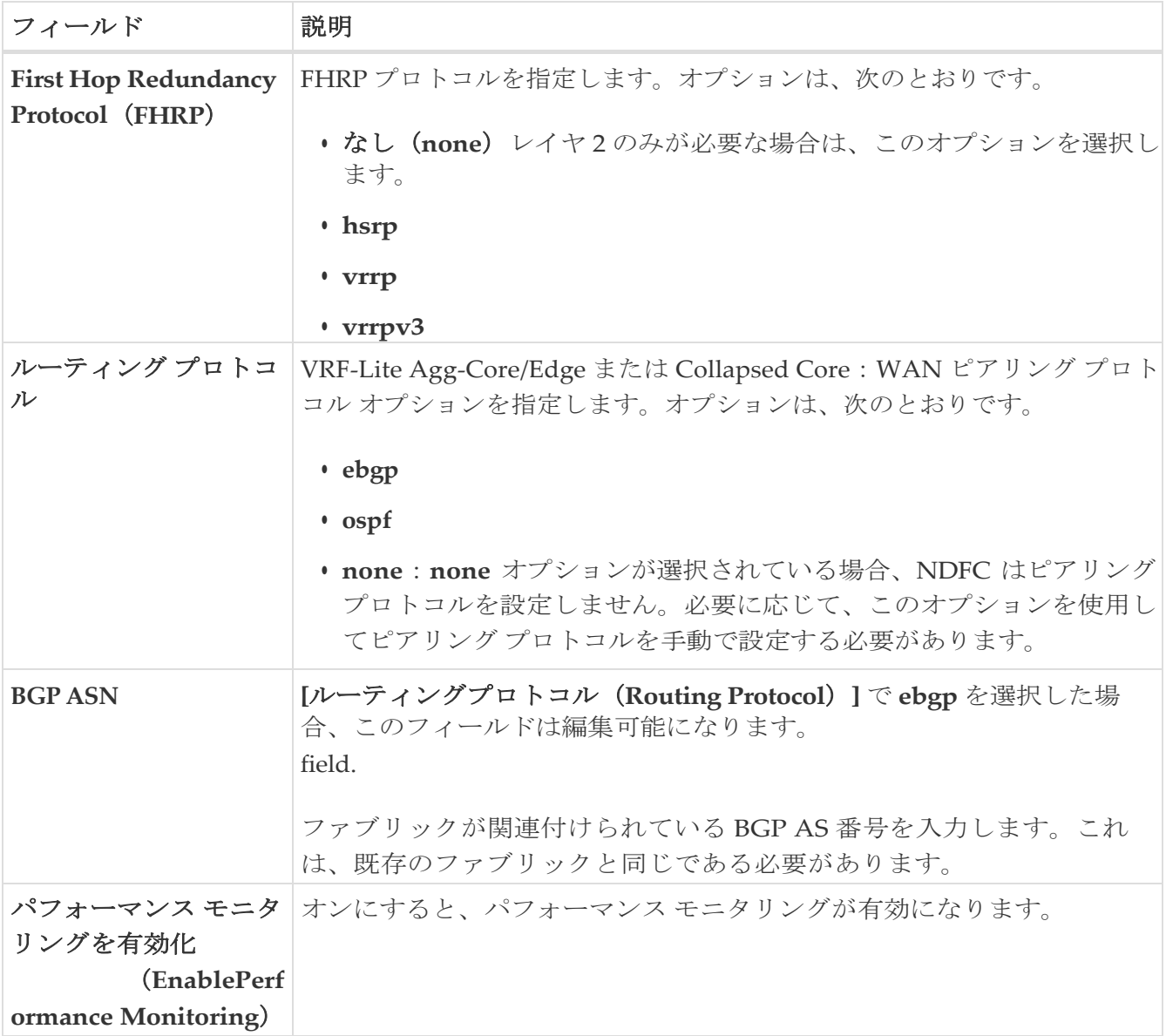

次の作業:必要に応じて別のタブで構成を完了するか、このファブリックに必要な構成が完了した ら **[**保存(**Save**)**]** をクリックします。

#### <span id="page-4-1"></span>スパニングツリー

次の表では、**[**スパニング ツリー(**Spanning Tree** )**]** タブのフィールドについて説明します。す べてのフィールドは、シスコが推奨するベストプラクティスの構成に基づいて自動的に入力され ますが、必要に応じてフィールドを更新できます。

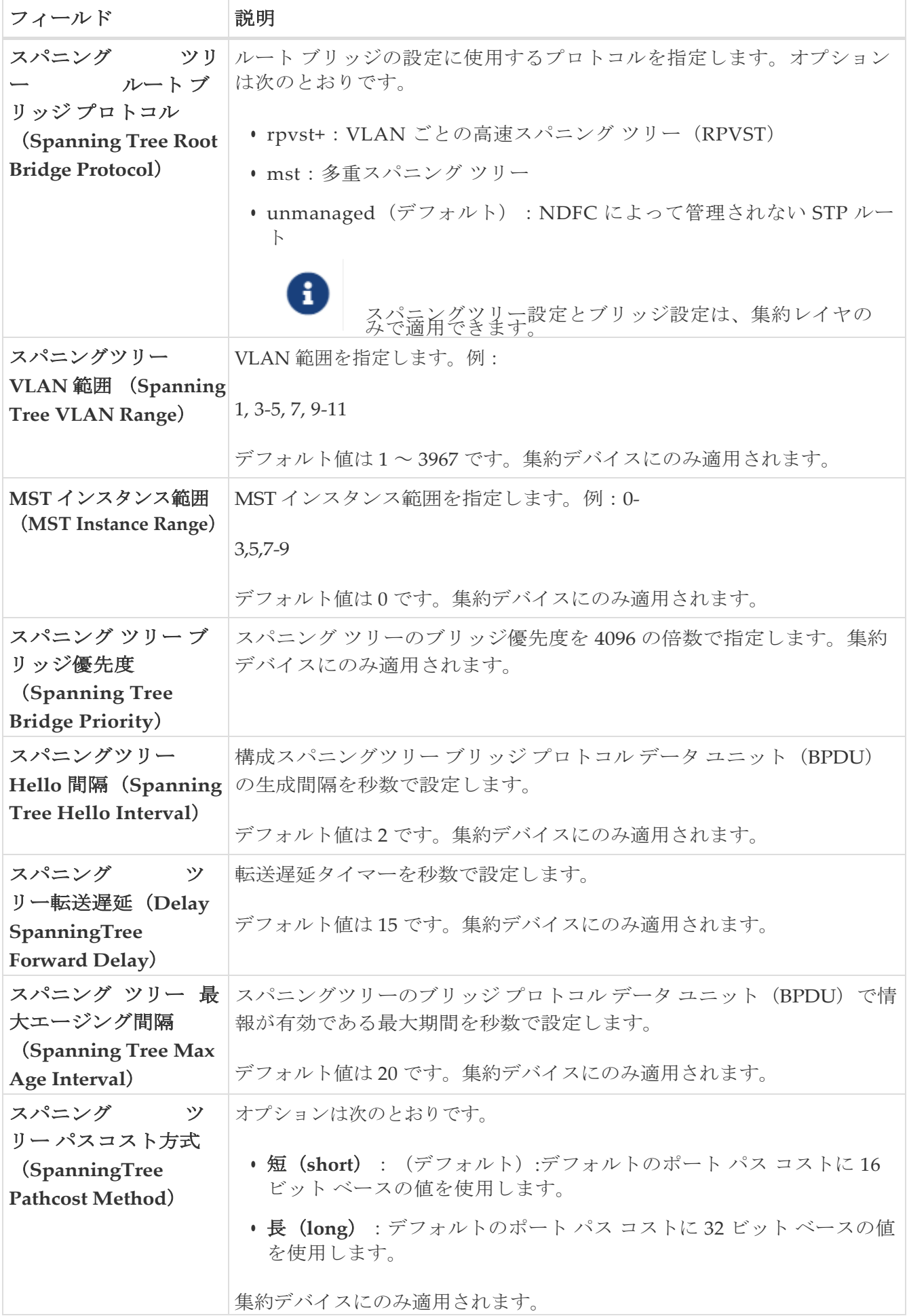

次の作業:必要に応じて別のタブで構成を完了するか、このファブリックに必要な構成が完了した

#### <span id="page-6-0"></span>**VPC**

次の表では、**[VPC]** タブのフィールドについて説明します。すべてのフィールドが自動的に Cisco が推奨するベストプラクティスの構成に基づいて入力されますが、必要に応じてフィールドを 更新できます。

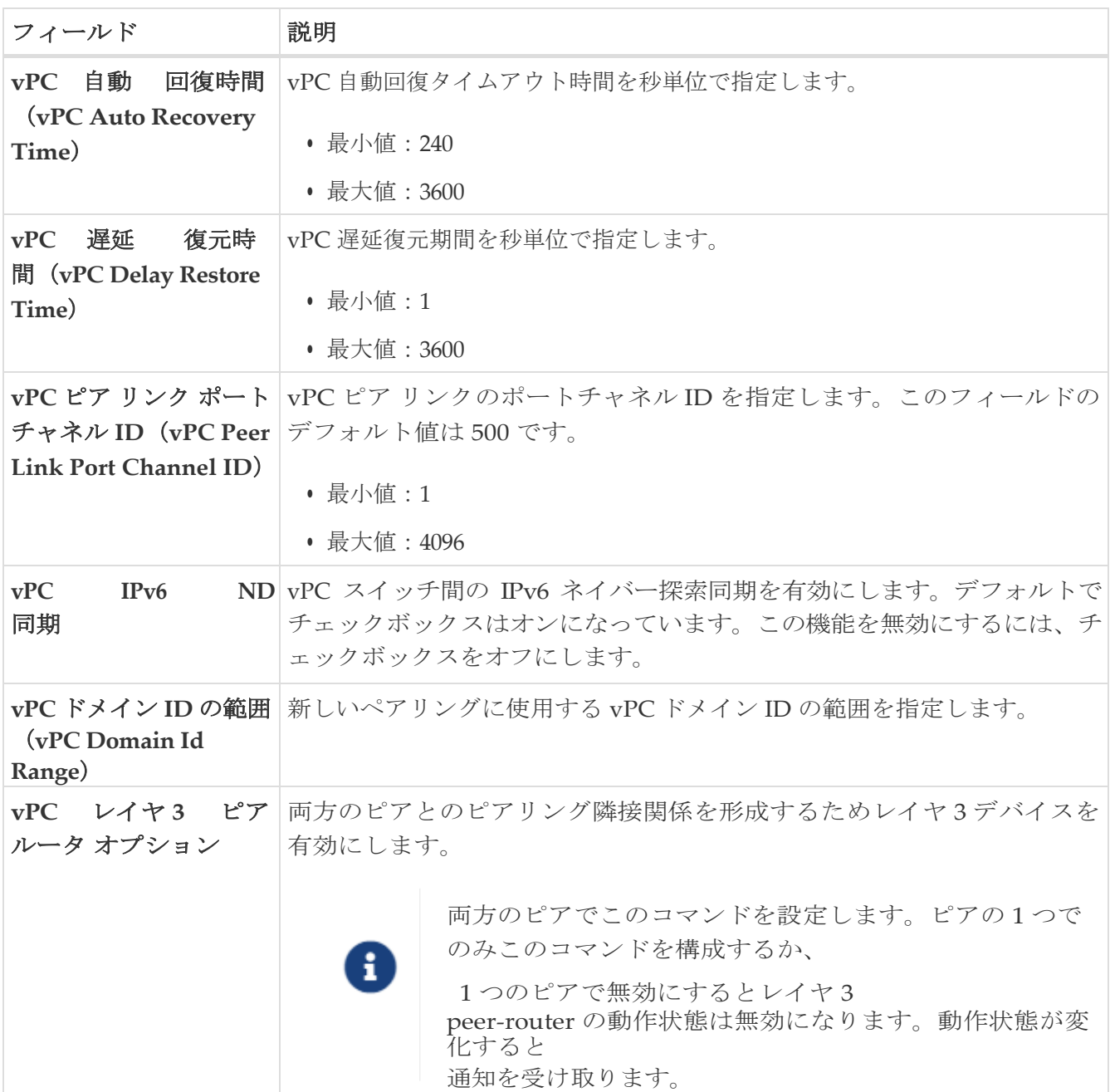

次の作業:必要に応じて別のタブで構成を完了するか、このファブリックに必要な構成が完了した ら **[**保存(**Save**)**]** をクリックします。

#### <span id="page-6-1"></span>プロトコル

**[**プロトコル(**Protocols**)**]** タブのフィールドについては、次の表で説明します。ほとんどのフィ ールドは、シスコが推奨するベストプラクティスの構成に基づいて自動的に入力されますが、必 要に応じてフィールドを更新できます。

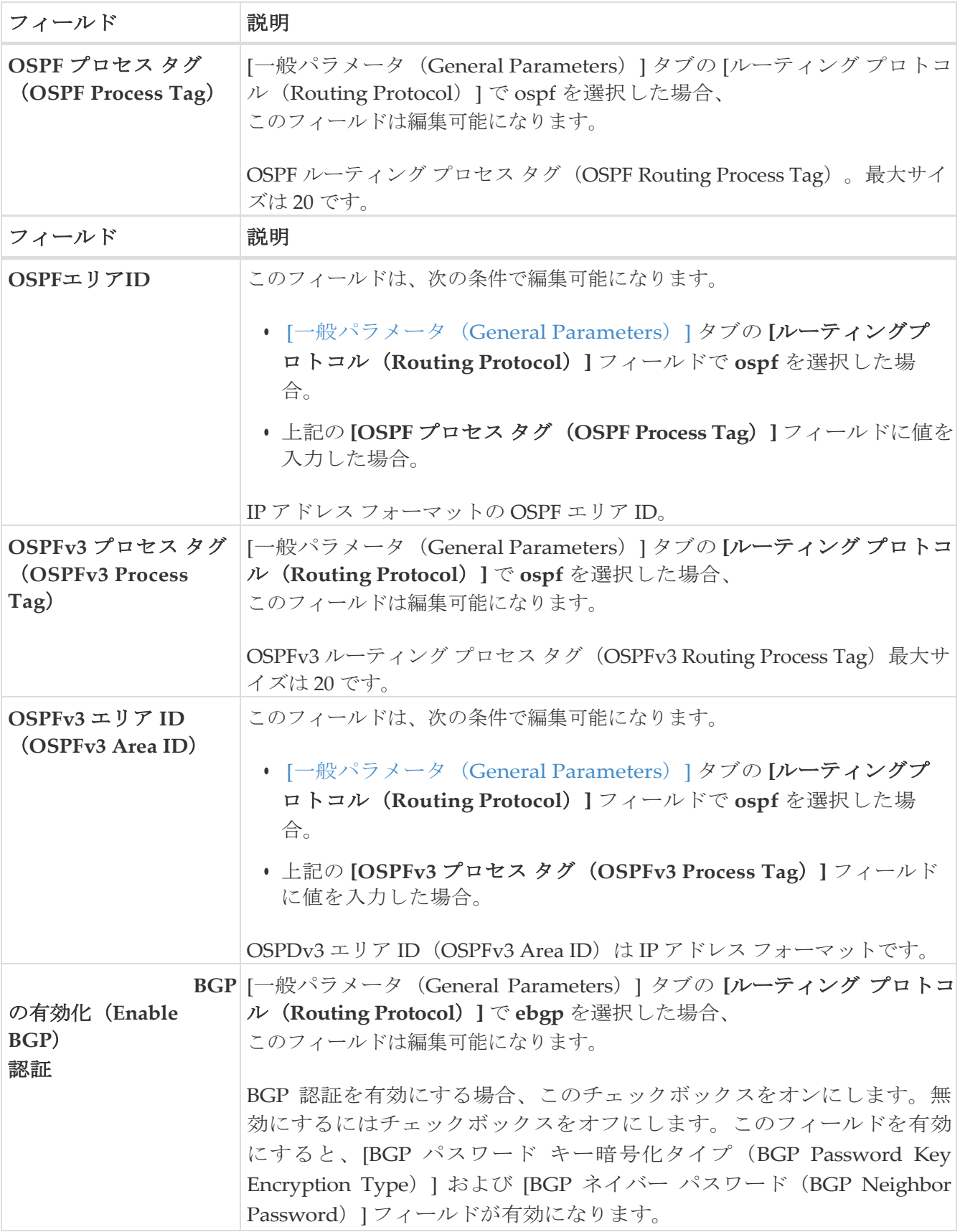

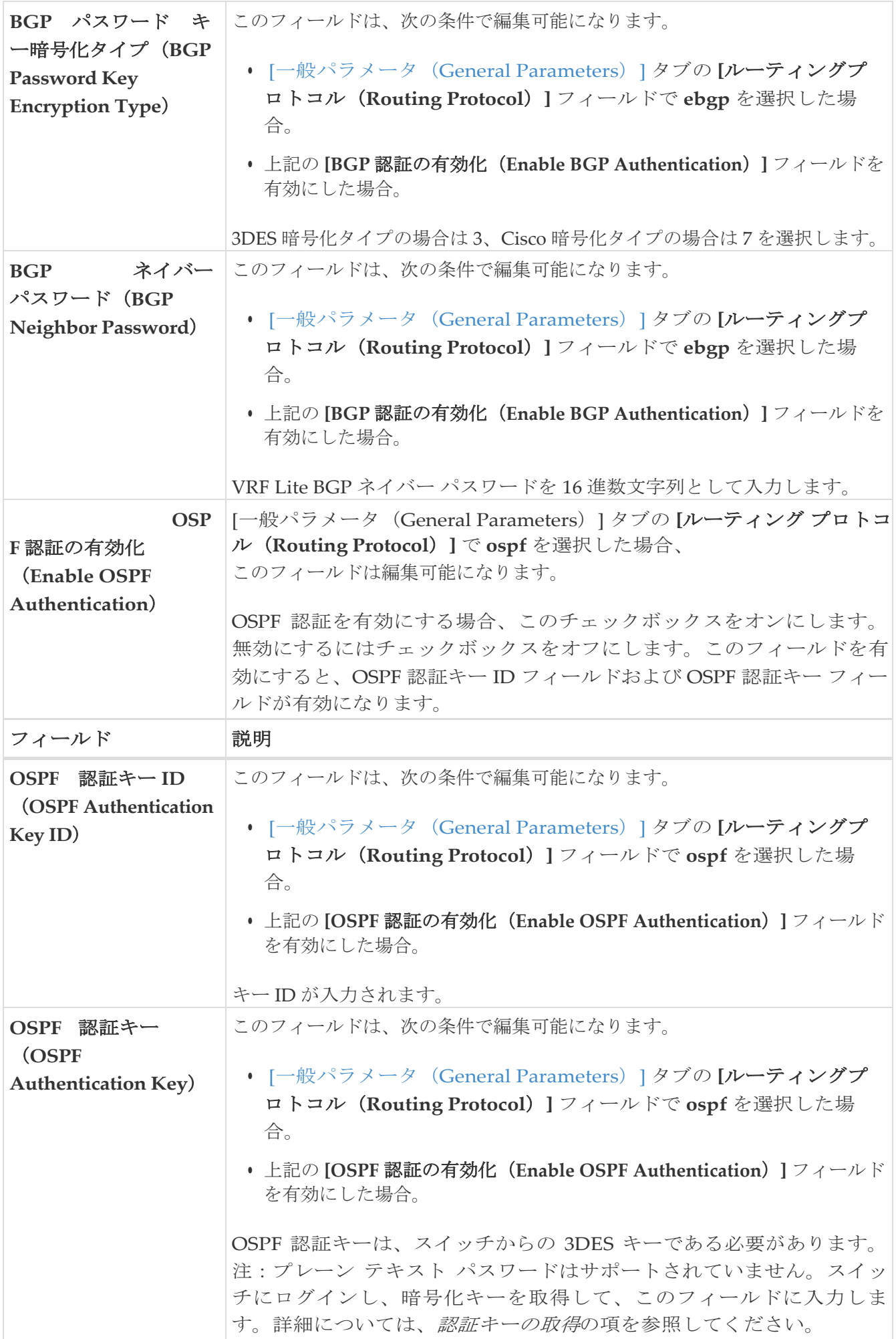

#### <span id="page-9-0"></span>高度

次のテーブルに**[**詳細(**Advanced**)**]** タブのフィールドが説明されています。すべてのフィール ドは、シスコが推奨するベストプラクティスの構成に基づいて自動的に入力されますが、必要に 応じてフィールドを更新できます。

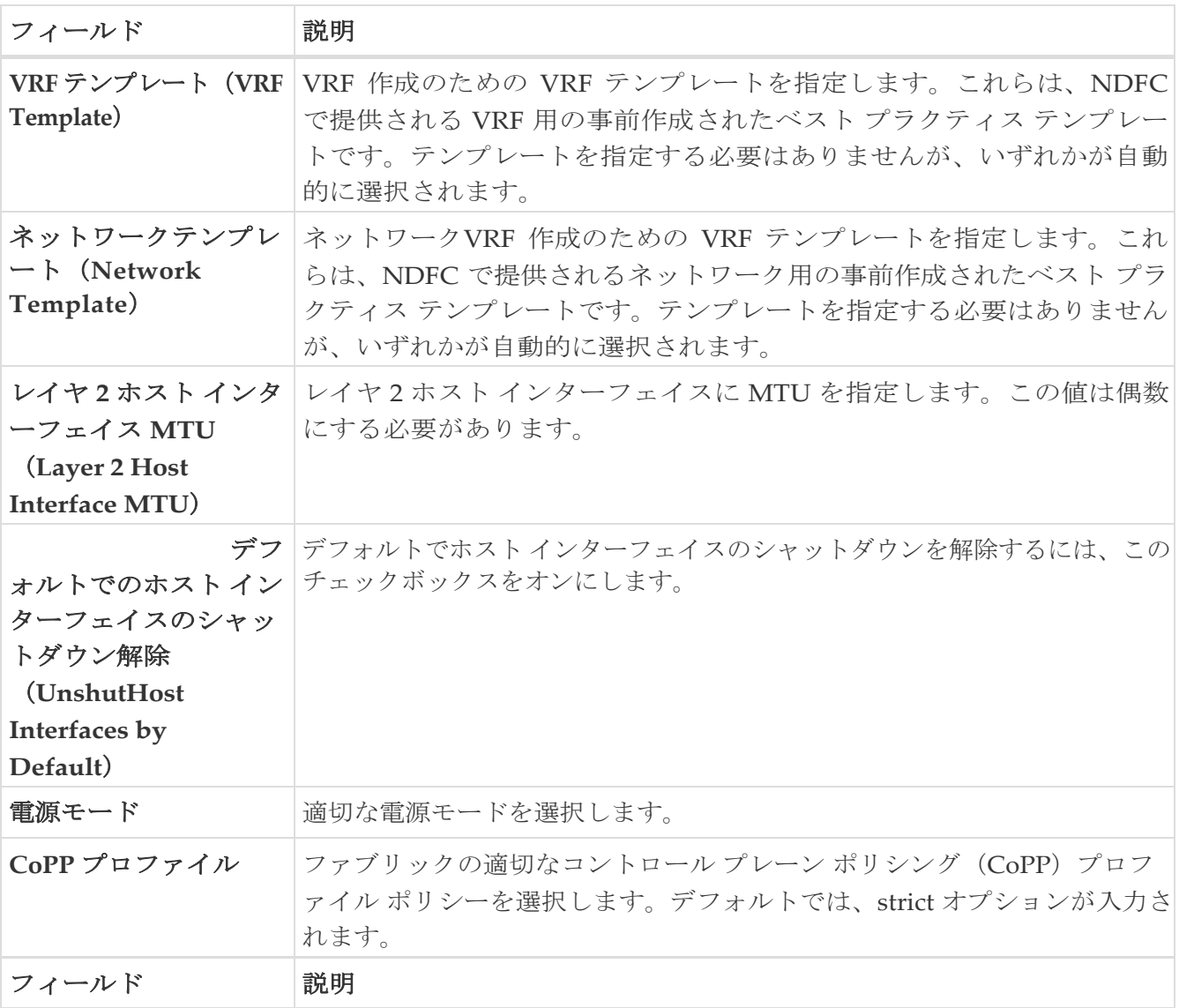

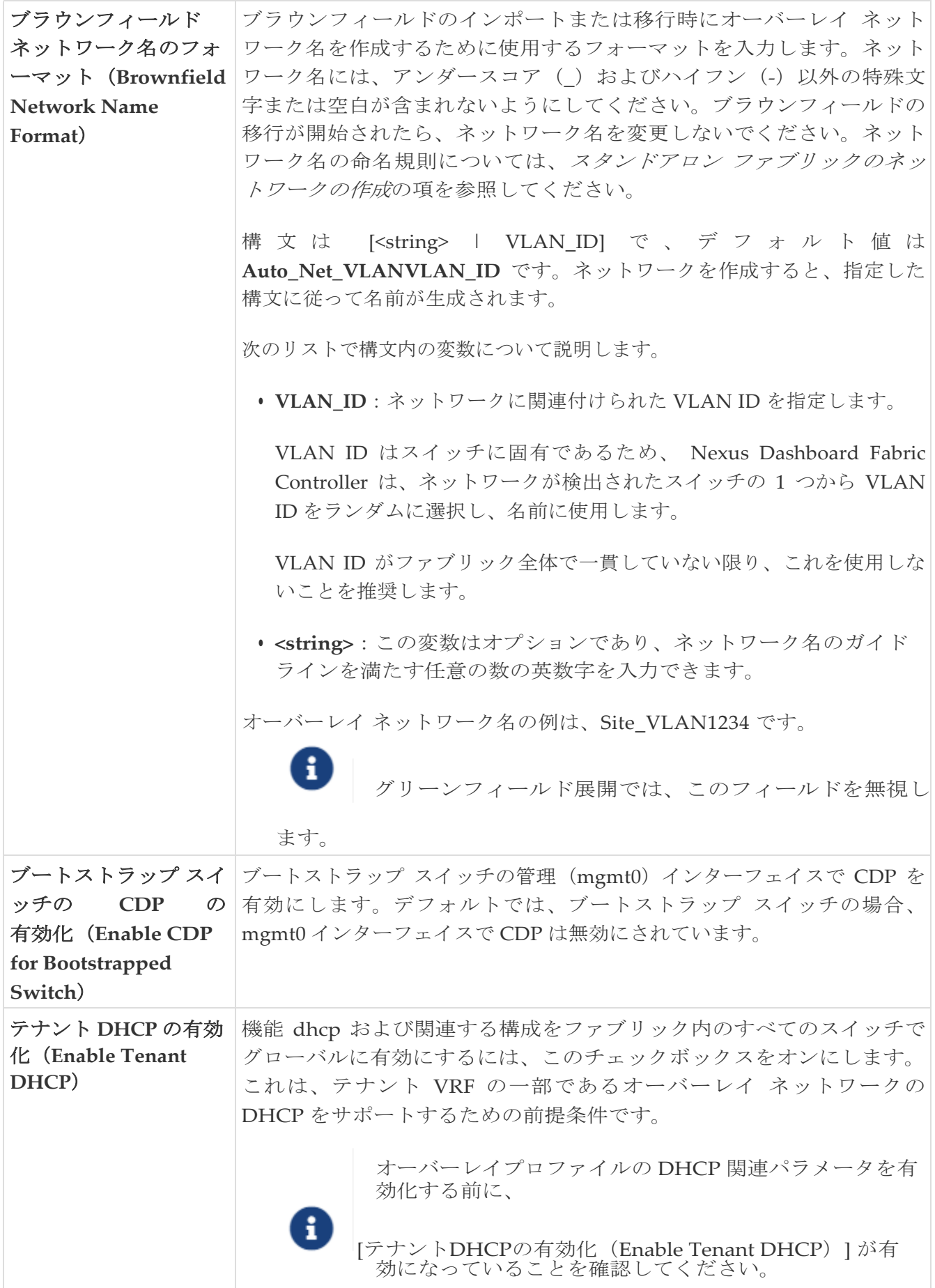

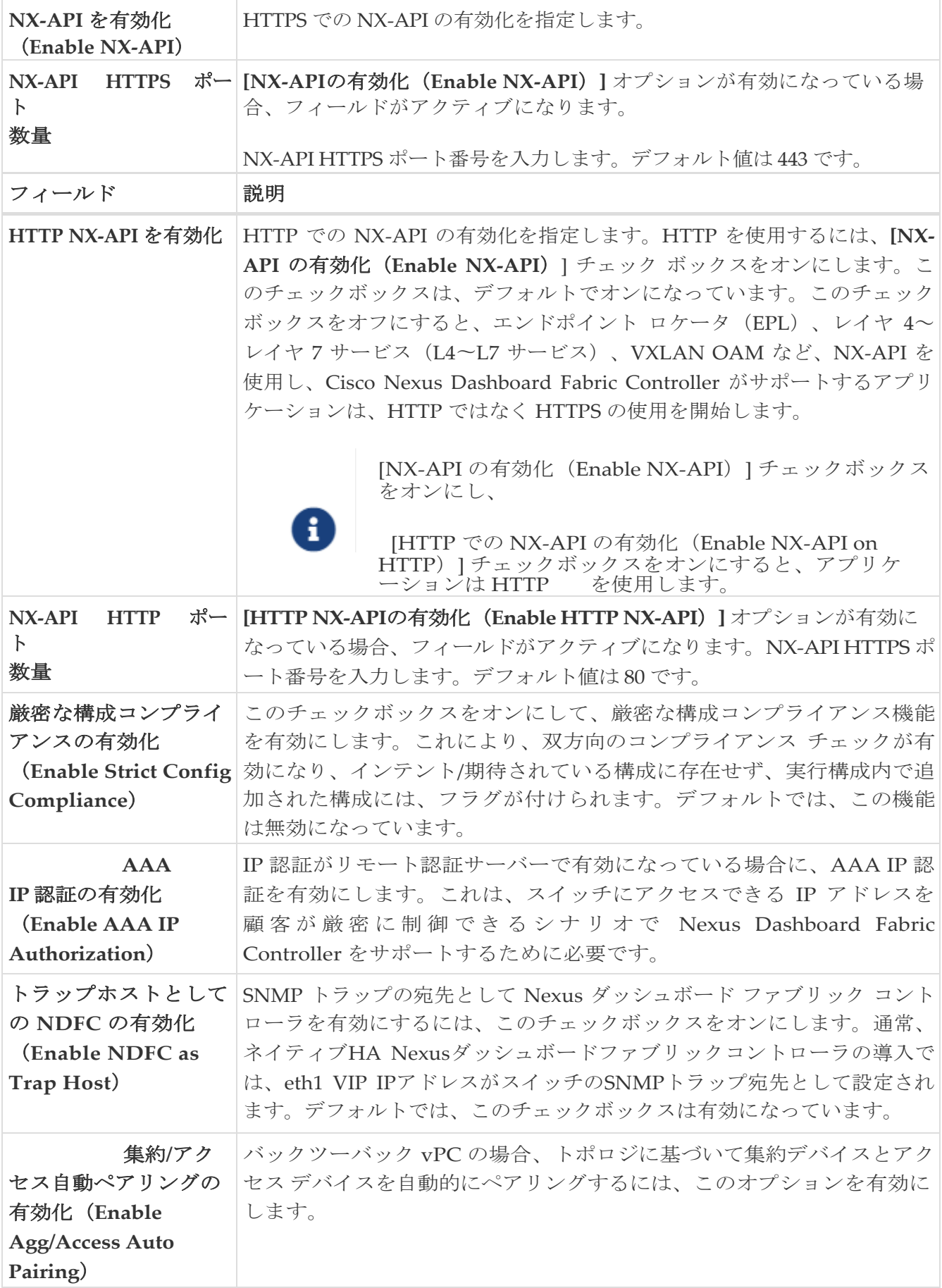

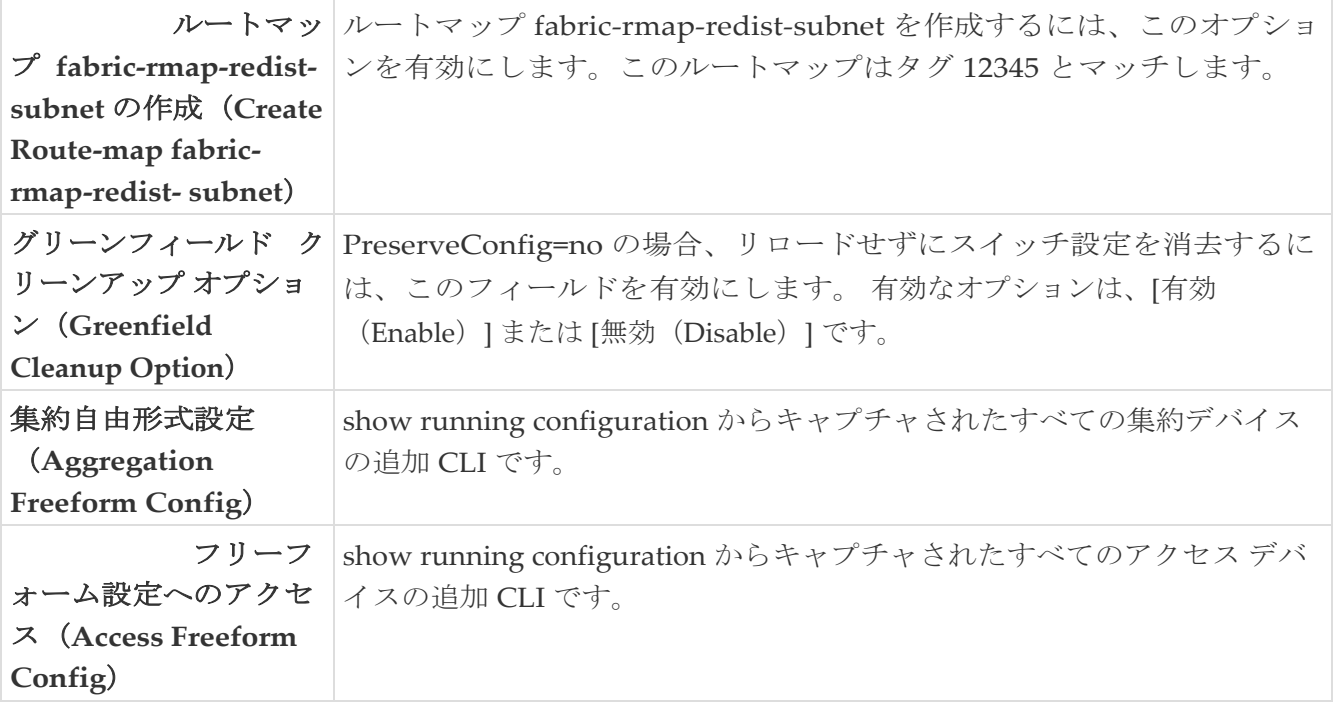

<span id="page-13-0"></span>リソース

**[**リソース(**Resources**)**]** タブのフィールドについては、次の表で説明します。ほとんどのフィ ールドは、シスコが推奨するベストプラクティスの構成に基づいて自動的に入力されますが、必 要に応じてフィールドを更新できます。

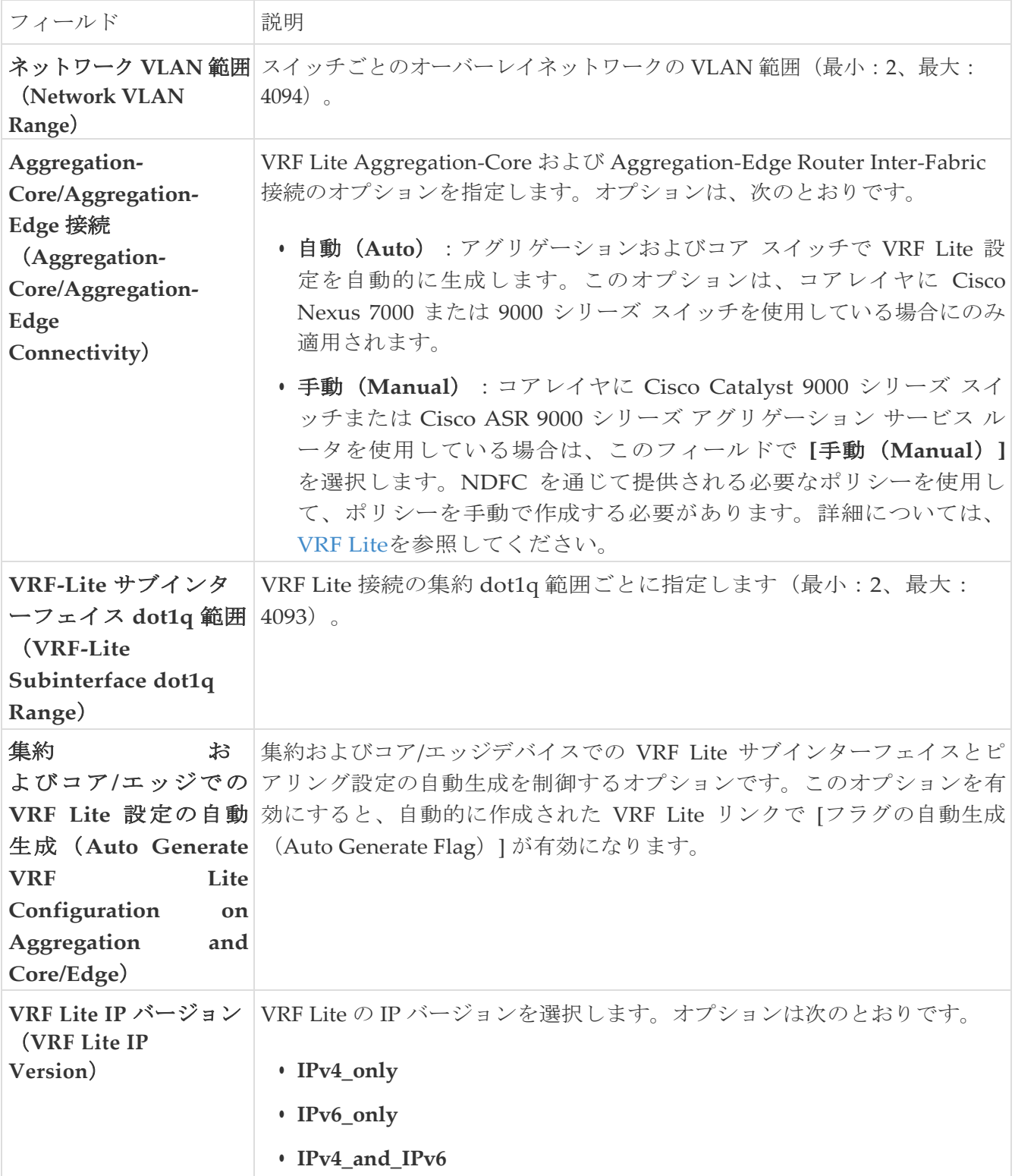

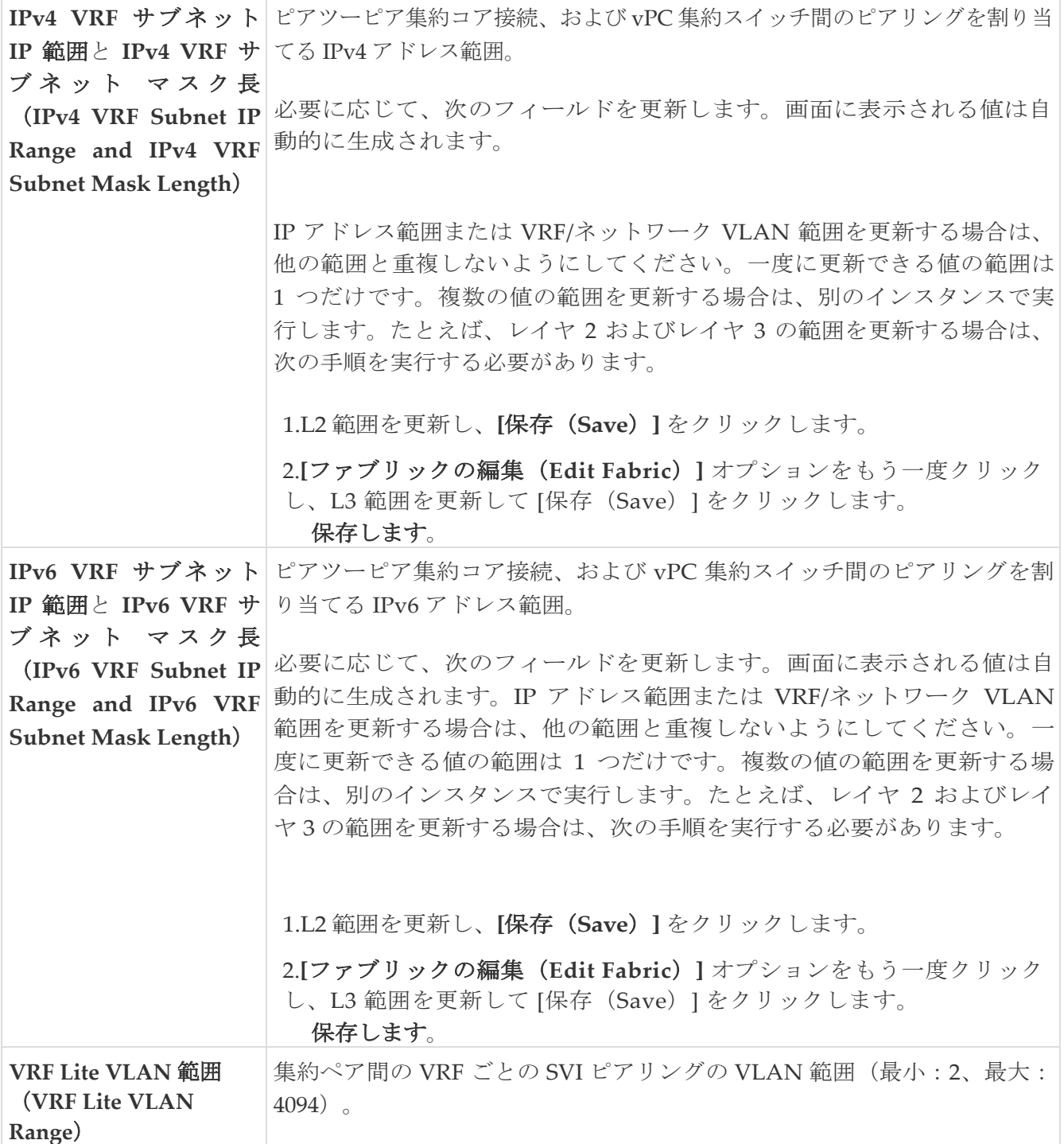

#### <span id="page-14-0"></span>管理性

次の表では、**[**管理性(**Manageability**)**]** タブのフィールドについて説明します。ほとんどのフ ィールドは、シスコが推奨するベストプラクティスの構成に基づいて自動的に入力されますが、 必要に応じてフィールドを更新できます。

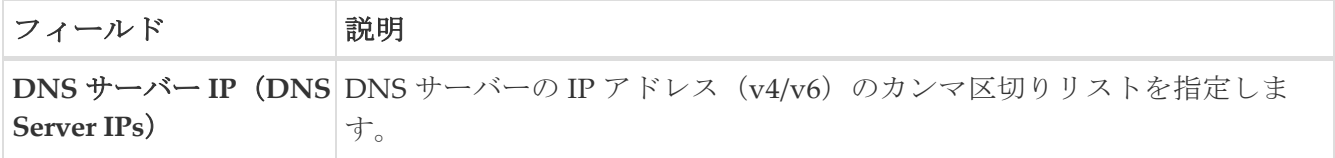

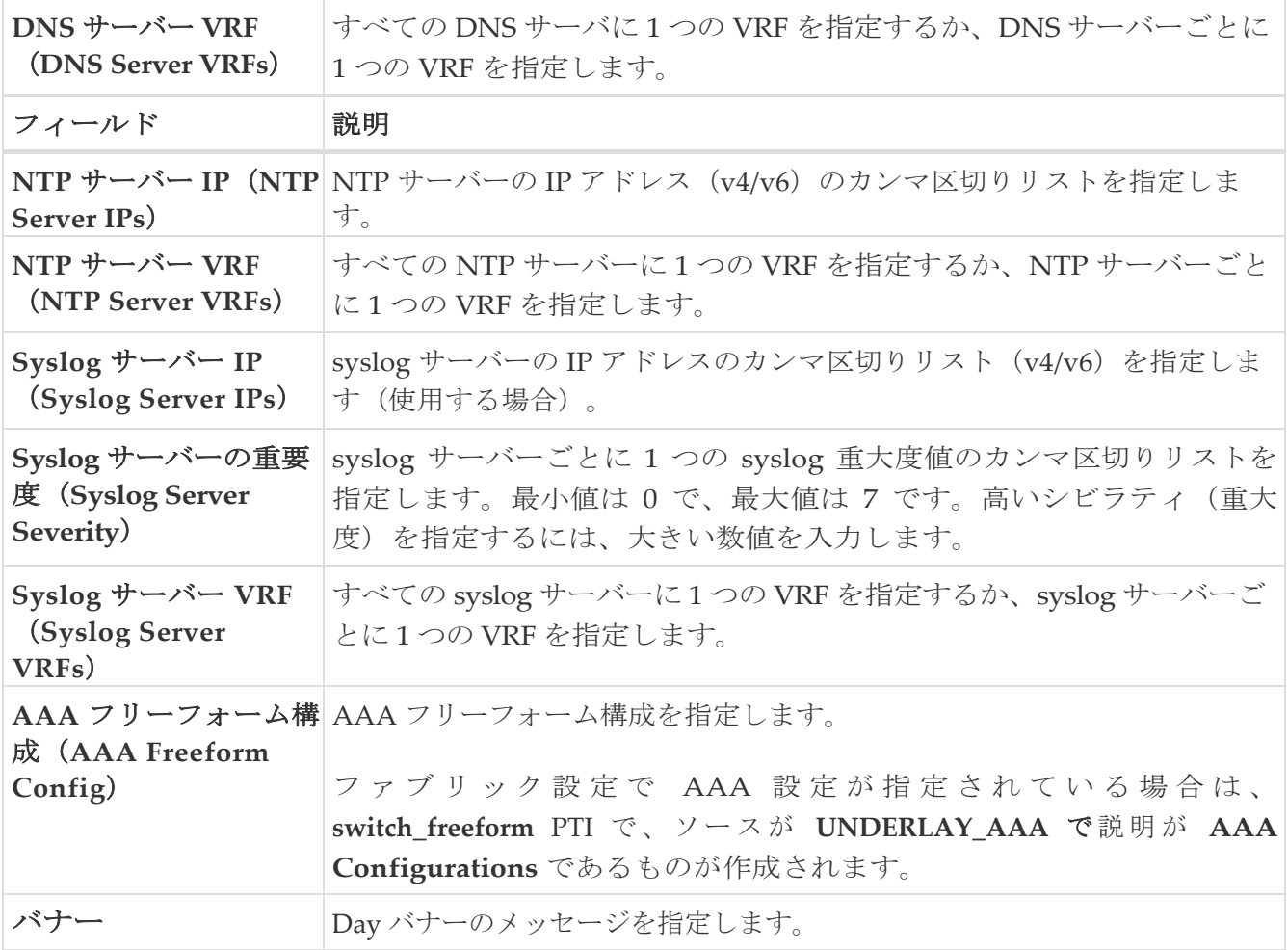

### <span id="page-15-0"></span>ブートストラップ

次の表では、**[**ブートストラップ(**Bootstrap**)**]** タブのフィールドについて説明します。ほとんど のフィールドは、シスコが推奨するベストプラクティスの構成に基づいて自動的に入力されます が、必要に応じてフィールドを更新できます。

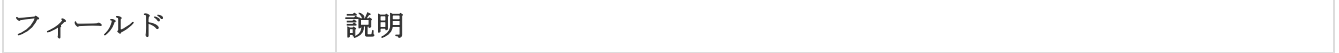

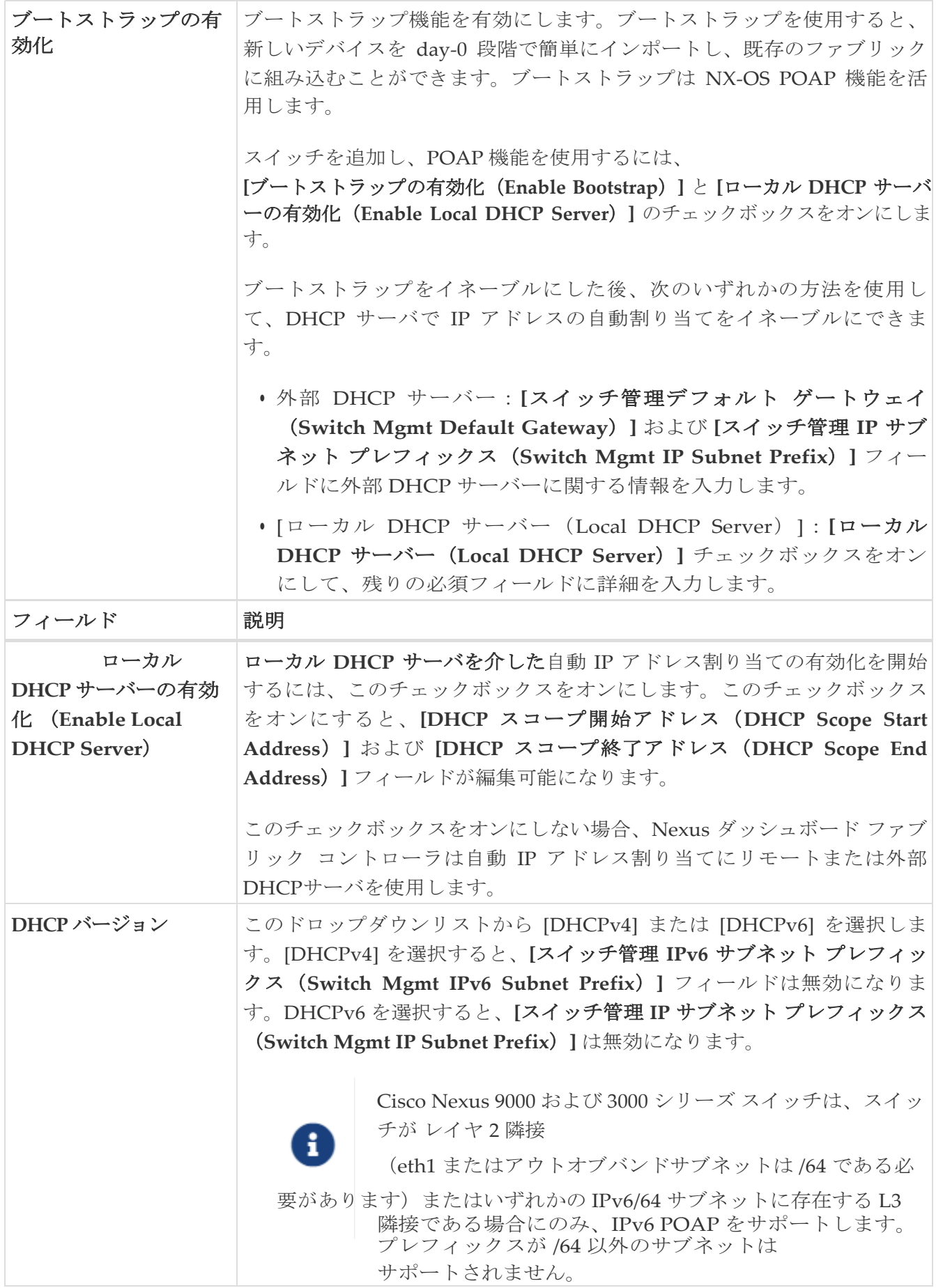

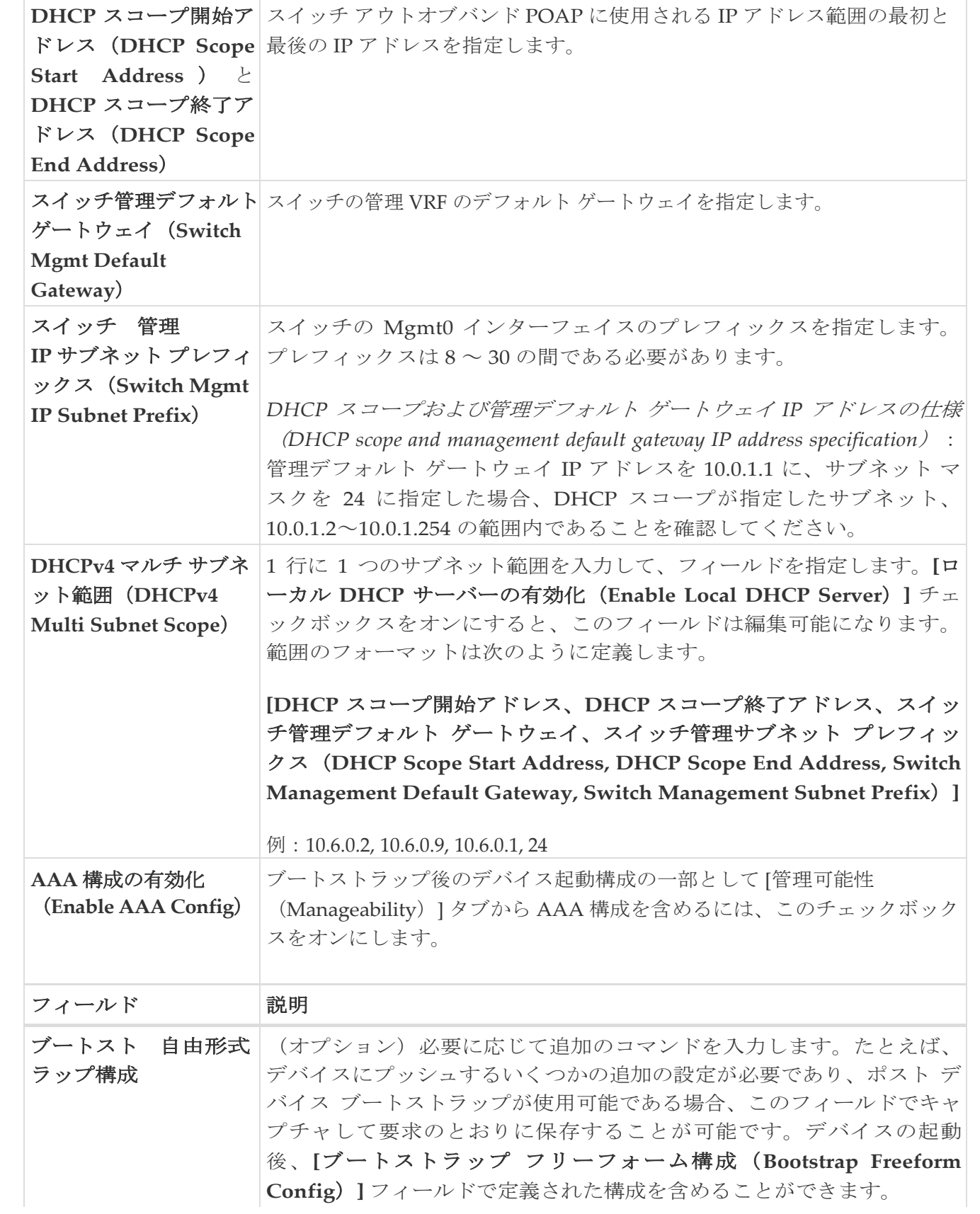

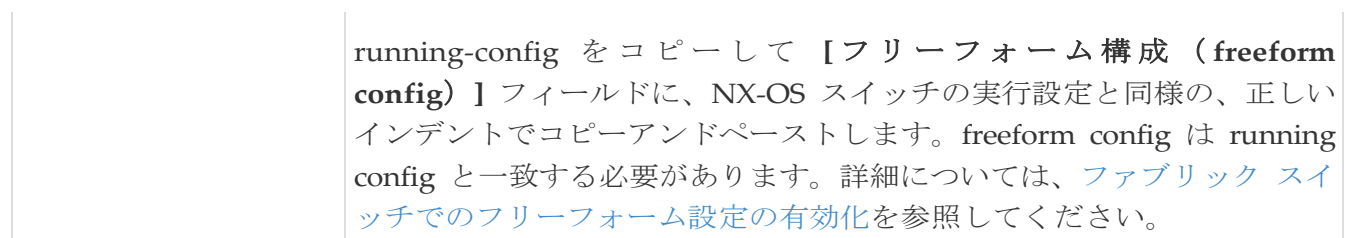

#### <span id="page-18-0"></span>構成 バックアップ

次の表では、**[**構成バックアップ(**Configuration Backup**)**]** タブのフィールドについて説明しま す。ほとんどのフィールドは、シスコが推奨するベストプラクティスの構成に基づいて自動的に 入力されますが、必要に応じてフィールドを更新できます。

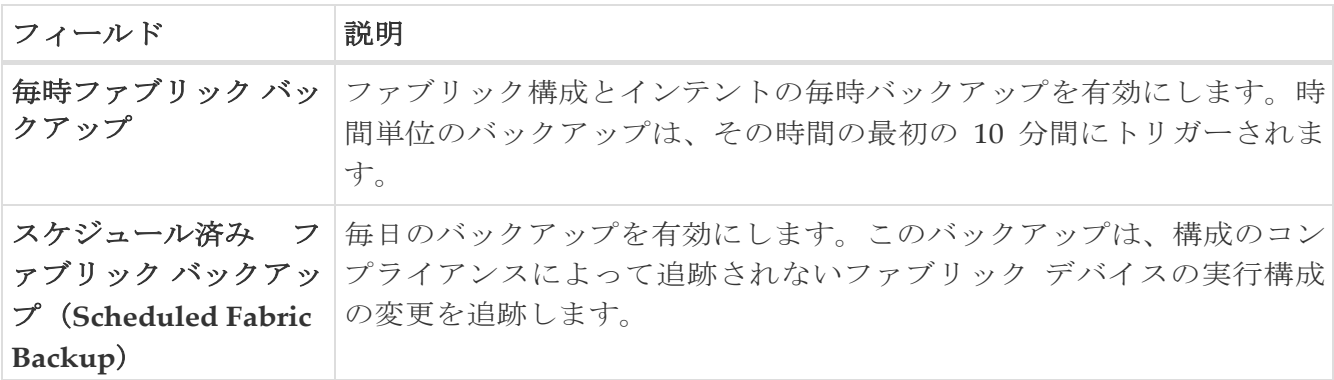

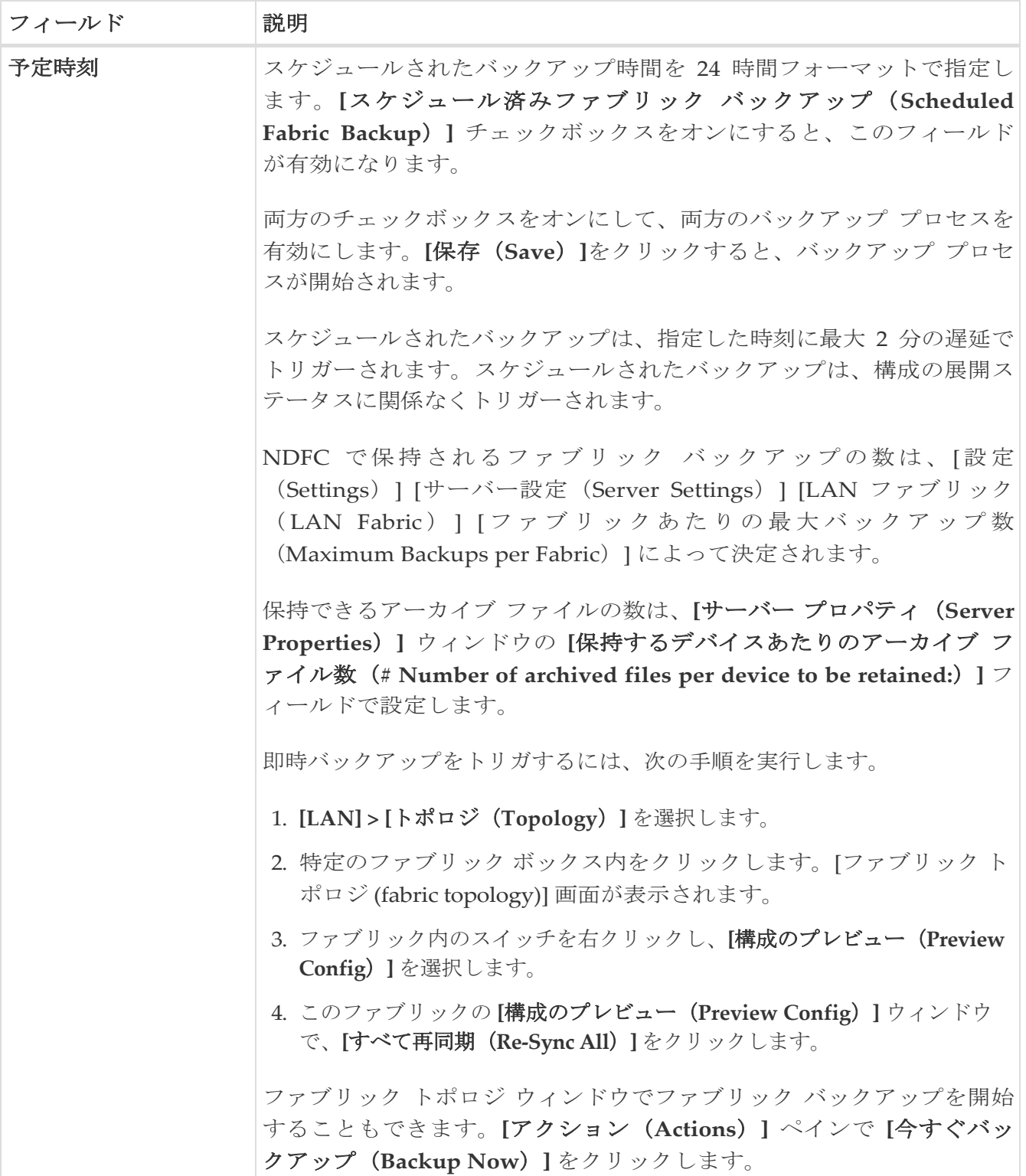

#### <span id="page-19-0"></span>**Flow Monitor**

次の表では、**[**フローモニター(**Flow Monitor**)**]** タブのフィールドについて説明します。ほとん どのフィールドは、シスコが推奨するベストプラクティスの構成に基づいて自動的に入力されま すが、必要に応じてフィールドを更新できます。

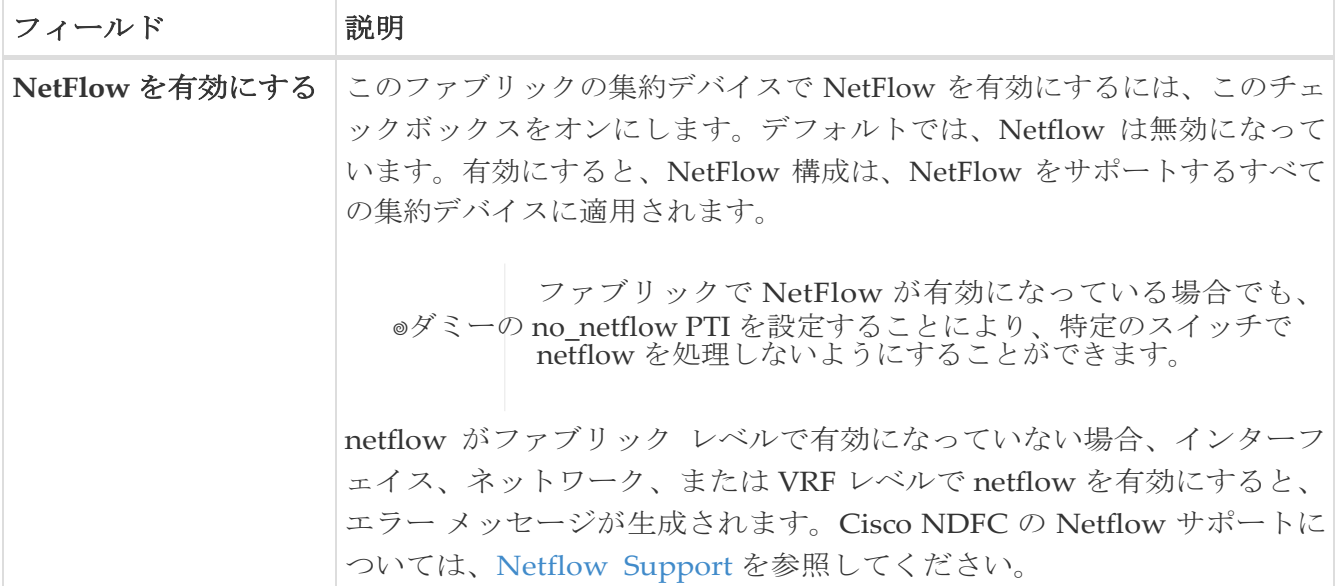

**[**ネットフロー エクスポータ(Netflow Exporter)] エリアで、**[**アクション(**Actions**)**] >** [追加 (Add)] の順にクリックして、1 つ以上の Netflow エクスポータを追加します。このエクスポー タは、NetFlow データの受信側です。この画面のフィールドは次のとおりです。

- **[**エクスポータ名(**Exporter Name**)**]**:エクスポータの名前を指定します。
- **[IP]**:エクスポータの IP アドレスを指定します。
- **[VRF]**: エクスポータがルーティングされる VRF を指定します。
- [送信元インターフェイス (Source Interface) ]: 送信元インターフェイス名を入力します。
- **[UDP** ポート(**UDP Port**)**]**:Netflow データがエクスポートされる UDP ポートを指定します。

**[**保存(**Save**)**]** をクリックしてエクスポータを構成します。破棄するには、**[**キャンセル (**Cancel**)**]** をクリックします。既存のエクスポータを選択し、**[**アクション(**Actions**)**] > [**編集 (**Edit**)**]** または **[**アクション(**Actions**)**] > [**削除(**Delete**)**]** を選択して、関連するアクションを 実行することもできます。

**[Netflow** レコード(**Netflow Exporter**)**]** エリアで、**[**アクション(**Actions**)**] > [**追加(**Add**)**]** の順 にクリックして、1 つ以上の Netflow レコードを追加します。この画面のフィールドは次のとおりで す。

• **[**レコード名(**Record Name**)**]**:レコードの名前を指定します。

• [レコード テンプレート(Record Template)]:レコードのテンプレートを指定します。レコ ード テンプレート名の 1 つを入力します。 次の 2 つのレコード テンプレートを使用できます。カスタム Netflow レコード テンプレートを 作成できます。テンプレート ライブラリに保存されているカスタム レコード テンプレートは、 ここで使用できます。

- **netflow\_ipv4\_record** IPv4 レコード テンプレートを使用します。
- netflow\_l2\_record **-** レイヤ **2** レコード テンプレートを使用します。
- [レイヤ 2 レコード(Is Layer2 Record)]:レコードが **Layer2 Netflow** の場合は、このチェック ボックスをオンにします。

**[**保存(**Save**)**]** をクリックしてレポートを構成します。破棄するには **[**キャンセル(**Cancel**)**]** をク リックします。既存のレコードを選択し、**[**アクション(**Actions**)**] > [**編集(**Edit**)**]** または **[**アク ション(**Actions**)**] > [**削除(**Delete**)**]** を選択して、関連するアクションを実行することもできま

す。

**[Netflow** モニター(**Netflow Monitor**)**]** 領域で、**[**アクション(**Actions**)**] > [**追加(**Add**)**]** の順に クリックして、1 つ以上の Netflow モニターを追加します。この画面のフィールドは次のとおりで す。

- **[**モニター名(**Monitor Name**)**]**:モニターの名前を指定します。
- **[**レコード名(**Record Name**)**]**:モニターのレコードの名前を指定します。
- [エクスポータ 1 の名前(Exporter1 Name)] **-** ネットフロー モニタのエクスポータの名前を指定 します。
- **[**エクスポータ **2** の名前(**Exporter2 Name**)**]** -(オプション)ネットフロー モニタの副次的な エクスポータの名前を指定します。

各 netflow モニタで参照されるレコード名とエクスポータは、「**Netflow** レコード(**Netflow Record**)」と「**Netflow** エクスポータ(**Netflow Exporter**)」で定義する必要があります。

**[Netflow** サンプラー(Netflow Sampler)] エリアで、**[**アクション(**Actions**)**] > [**追加(**Add**)**]** の 順にクリックして、1 つ以上の Netflow サンプラーを追加します。これらはオプションのフィールド であり、ファブリックに N7K アグリゲーション スイッチがある場合にのみ適用されます。この画面 のフィールドは次のとおりです。

- **[**サンプラー名(**Sampler Name**)**]**:サンプラーの名前を指定します。
- サンプル数
- サンプリングごとのパケット数。

**[**保存(**Save**)**]** をクリックして、モニターを構成します。破棄するには **[**キャンセル(**Cancel**)**]** をクリックします。既存のモニタを選択し、**[**アクション(**Actions**)**] > [**編集(**Edit**)**]** または **[**アクション(**Actions**)**] > [**削除(**Delete**)**]** を選択して、関連するアクションを実行することも できます。

次の作業:必要に応じて別のタブで構成を完了するか、このファブリックに必要な設定が完了した ら [保存 (Save) ] をクリックします。

<span id="page-22-0"></span>著作権

このマニュアルに記載されている仕様および製品に関する情報は、予告なしに変更されることがあります。 このマニュアルに記載されている表現、情報、および推奨事項は、すべて正確であると考えていますが、明 示的であれ黙示的であれ、一切の保証の責任を負わないものとします。このマニュアルに記載されている製 品の使用は、すべてユーザー側の責任となります。

対象製品のソフトウェア ライセンスと限定保証は、製品に添付された『Information Packet』に記載されてい ます。添付されていない場合には、代理店にご連絡ください。

Cisco が採用している TCP ヘッダー圧縮機能は、UNIX オペレーティング システムの UCB (University of California, Berkeley) のパブリック ドメイン バージョンとして、UCB が開発したプ ログラムを採用したものです。All rights reserved. Copyright © 1981, Regents of the University of California.

ここに記載されている他のいかなる保証にもよらず、各社のすべてのマニュアルおよびソフトウェアは、障 害も含めて「現状のまま」として提供されます。シスコおよび上記代理店は、商品性、特定目的適合、およ び非侵害の保証、もしくは取り引き、使用、または商慣行から発生する保証を含み、これらに限定すること なく、明示または暗黙のすべての保証を放棄します。

いかなる場合においても、シスコおよびその供給者は、このマニュアルの使用または使用できないことによ って発生する利益の損失やデータの損傷をはじめとする、間接的、派生的、偶発的、あるいは特殊な損害に ついて、あらゆる可能性がシスコまたはその供給者に知らされていても、それらに対する責任を一切負わな いものとします。

このマニュアルで使用している IP アドレスおよび電話番号は、実際のアドレスおよび電話番号を示 すものではありません。マニュアルの中の例、コマンド出力、ネットワーク トポロジ図、およびそ の他の図は、説明のみを目的として使用されています。説明の中に実際の IP アドレスおよび電話番 号が使用されていたとしても、それは意図的なものではなく、偶然の一致によるものです。

この製品のマニュアルセットは、偏向のない言語を使用するように配慮されています。このドキュ メントセットでの偏向のない言語とは、年齢、障害、性別、人種的アイデンティティ、民族的アイ デンティティ、性的指向、社会経済的地位、およびインターセクショナリティに基づく差別を意味 しない言語として定義されています。製品ソフトウェアのユーザインターフェイスにハードコード されている言語、RFP のドキュメントに基づいて使用されている言語、または参照されているサ ードパーティ製品で使用されている言語によりドキュメントに例外が存在する場合があります。

シスコおよびシスコのロゴは、シスコまたはその関連会社の米国およびその他の国における 商標または登録商標です。シスコの商標の一覧については、[http://www.cisco.com/go/ trademarks](http://www.cisco.com/jp/go/trademarks) を 参照してください。記載されているサードパーティの商標は、それぞれの所有者に帰属します。「パ ートナー」という言葉が使用されていても、シスコと他社の間にパートナーシップ関係が存在するこ とを意味するものではありません。(1110R)。

© 2017-2023 Cisco Systems, Inc. All rights reserved.